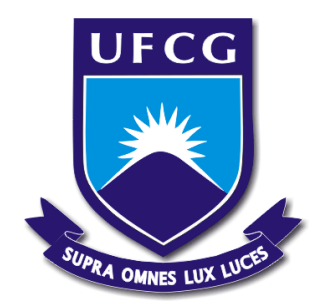

Universidade Federal de Campina Grande Centro de Engenharia Elétrica e Informática Departamento de Engenharia Elétrica

## NAELSO ALVES CUNHA

# Estudo e Aplicação do *Kit* Profissional XBee/XBee-Pro

Campina Grande, Paraíba Setembro de 2014

## NAELSO ALVES CUNHA

Estudo e Aplicação do *Kit* Profissional XBee/XBee-Pro

*Trabalho de Conclusão de Curso submetido ao Departamento de Engenharia Elétrica da Universidade Federal de Campina Grande para obtenção do título do grau de Bacharel em Ciências no domínio da Engenharia Elétrica* 

Área de concentração: Sistemas de Comunicações

Orientador: Prof. Dr. Edmar Candeia Gurjão

Campina Grande, Paraíba Setembro de 2014

## NAELSO ALVES CUNHA

## Estudo e Aplicação do *Kit* Profissional XBee/XBee-Pro

*Trabalho de Conclusão de Curso submetido ao Departamento de Engenharia Elétrica da Universidade Federal de Campina Grande para obtenção do título do grau de Bacharel em Ciências no domínio da Engenharia Elétrica* 

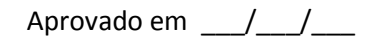

**Prof. Dr. Edmar Candeia Gurjão**  Universidade Federal de Campina Grande Professor Orientador

\_\_\_\_\_\_\_\_\_\_\_\_\_\_\_\_\_\_\_\_\_\_\_\_\_\_\_\_\_\_\_\_\_\_

**Professor Convidado**  Universidade Federal de Campina Grande

\_\_\_\_\_\_\_\_\_\_\_\_\_\_\_\_\_\_\_\_\_\_\_\_\_\_\_\_\_\_\_\_\_

Campina Grande, Paraíba

Setembro de 2014

## **Resumo**

Este relatório é o resultado de um Trabalho de Conclusão de Curso realizado no Departamento de Engenharia Elétrica da Universidade Federal de Campina Grande. Teve como objetivo o estudo e aplicação de um *kit* profissional de dispositivos que operam com tecnologia ZigBee, os módulos XBee e XBee-PRO. Como aplicação foi implementada a captação remota de dados produzidos por um acelerômetro. A utilização do módulo é fácil e simples, o que permitirá novas aplicações no Laboratório de Processamento de Sinais e Informação (LAPSI).

**Palavras-chave**: RF, ZigBee, XBee, XBee-PRO, XCTU, Acelerômetro

## **Abstract**

This report is the result of a Senior Design Project developed at Electrical Engineering Department of Federal University of Campina Grande (UFCG). It was developed in order to study and apply a professional kit of devices that operate using ZigBee technology, the XBee and XBee-PRO modules. They are devices that transmit and receive data through radiofrequency (RF). As application, it was implemented the remote capture of data, produced by an accelerometer. the module's use is easy and simple, and this will allow new applications at Laboratório de Processamento de Sinais e Informação (LAPSI).

**Palavras-chave**: RF, ZigBee, XBee, XBee-PRO, XCTU, Accelerometer

## <span id="page-5-0"></span>Sumário

<span id="page-5-17"></span><span id="page-5-16"></span><span id="page-5-15"></span><span id="page-5-14"></span><span id="page-5-13"></span><span id="page-5-12"></span><span id="page-5-11"></span><span id="page-5-10"></span><span id="page-5-9"></span><span id="page-5-8"></span><span id="page-5-7"></span><span id="page-5-6"></span><span id="page-5-5"></span><span id="page-5-4"></span><span id="page-5-3"></span><span id="page-5-2"></span><span id="page-5-1"></span>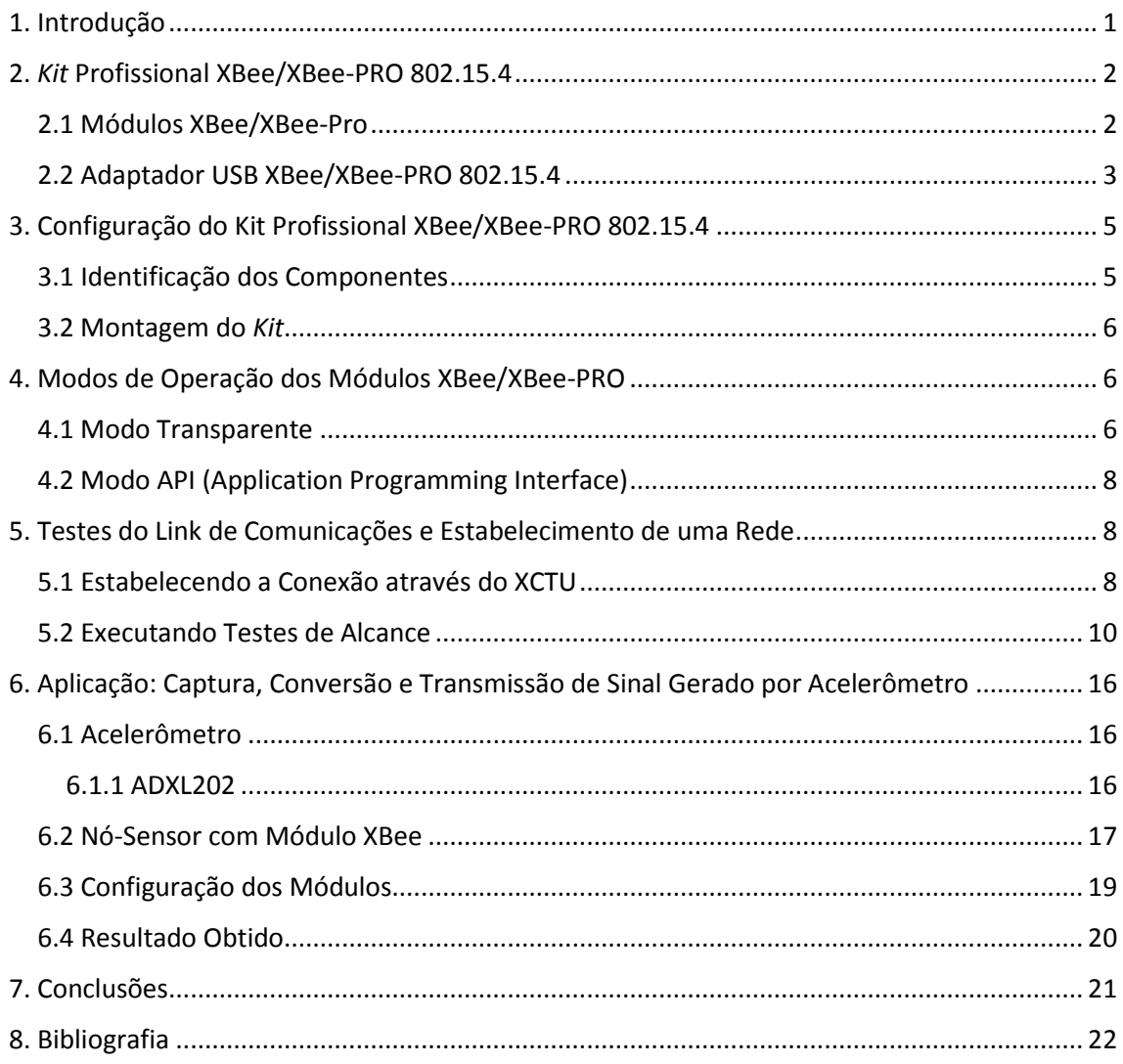

## **1. Introdução**

O padrão ZigBee IEEE 802.15.4 é um padrão de comunicação sem fio, tal como WAN (*Wide Area Network*, ou Rede de Área Ampla, em português). Os dispositivos que trabalham com tal padrão têm como características gerais a operação à uma boa distância (de até  $1600m$ [1]), com baixo consumo de energia (no máximo  $850mW$  [1]), seguranca, baixo custo (no caso, o kit em questão, custou cerca de \$800) e confiabilidade, mantendo uma taxa de transmissão de dados que varia entre 20 e  $250kbps$  [1], velocidade esta mais que suficiente para aplicações domésticas e até industriais, tais como a captura de sinais de sensores e o acionamento de dispositivos de controle. Além do mais, a rede pode possuir inúmeros dispositivos que se comunicam [1].

O padrão IEEE 802.15.4 é o mais adotado dentre os existentes para o estabelecimento de redes sem fio de baixo alcance e, no presente trabalho, serão utilizados os módulos do modelo XBee e do modelo XBee-PRO (figura 1), que seguem o padrão, módulos esses componentes do *Kit* Profissional XBee/XBee-PRO 802.15.4, cujo fabricante é a empresa Digi [1].

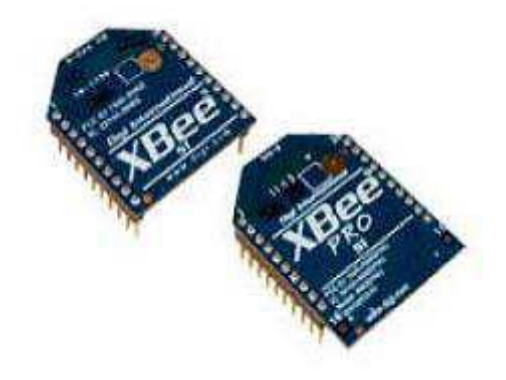

Figura 1: Representação dos módulos XBee/XBee-Pro

Será estudado todo o *kit*, o *software* de programação e teste dos módulos, serão efetuados testes de alcance e, por fim, virá a explanação sobre uma aplicação com um circuito que captura dados de um sensor acelerômetro e os transmite para um computador.

## **2.** *Kit* **Profissional XBee/XBee-PRO 802.15.4**

O *Kit* Profissional XBee/XBee-PRO 802.15.4 é composto principalmente por dois tipos de módulo, o modelo XBee e o modelo XBee-PRO, e também por placas adaptadoras, onde uma pode servir como interface entre módulo e computador. A seguir, estes três componentes serão explanados de forma mais detalhada.

#### **2.1 Módulos XBee/XBee-Pro**

As redes podem ser constituídas de ambos os tipos de módulos (XBee/XBee-PRO). Os módulos XBee/XBee-Pro já saem de fábrica prontos para serem usados em uma rede ponto-aponto, ou seja, todos os módulos podem se comunicar entre si, sem que seja necessária uma única configuração. A tabela 1 apresenta as especificações de cada um dos tipos de módulo.

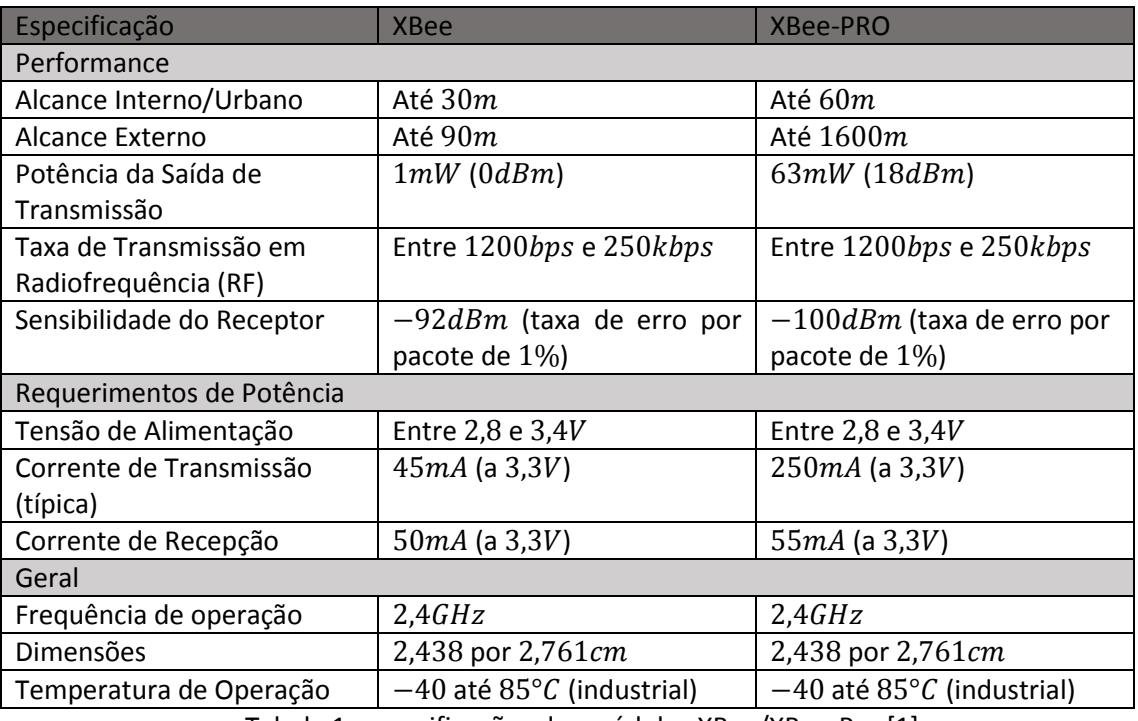

Tabela 1: especificações dos módulos XBee/XBee-Pro [1]

Nos módulos XBee/XBee-Pro™ há também três opções de antenas: tipo Chicote (um pedaço de fio de aproximadamente  $2,5cm$ ; Conector (para antena externa), e tipo Chip, a mais compacta (figura 2). Com os tipos de antena Chicote e Externa é possível direcionar o feixe de sinal, e assim, melhorar o desempenho da Rede.

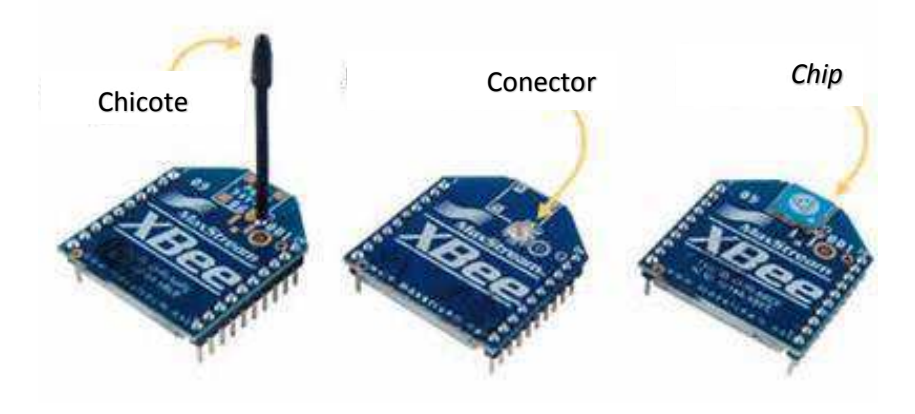

Figura 2: Tipos de antenas dos módulos XBee/XBee-Pro

Caso seja necessário modificar quaisquer parâmetros de configuração dos módulos XBee/XBee-Pro, a empresa Digi disponibiliza gratuitamente para *download* em seu site o aplicativo XCTU, que dispõe de recursos para diagnósticos e atualização do *firmware* dos módulos XBee/XBee-Pro.

#### **2.2 Adaptador USB XBee/XBee-PRO 802.15.4**

O *kit* possui cinco placas que são, na verdade, adaptadores para a interconexão, via USB, de módulo a computador. Por meio dessa interconexão é possível efetuar a atualização de *firmware*, fazer a coleta de dados, configurar os módulos e também testá-los (figura 3).

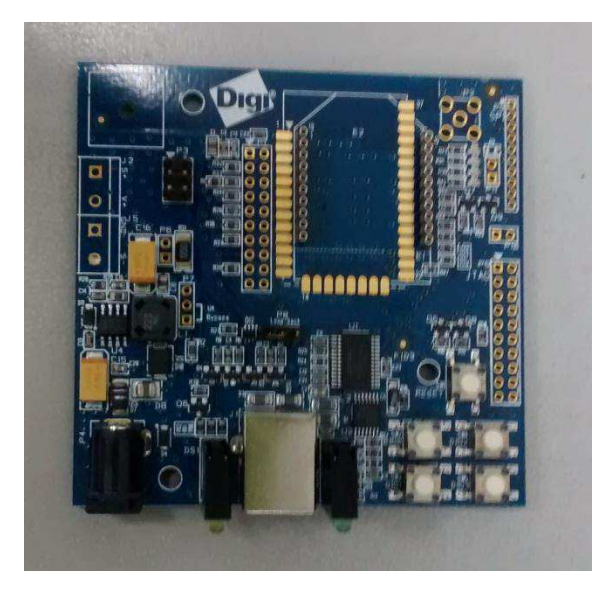

Figura 3: Fotografia do adaptador USB XBee/XBee-PRO 802.15.4

A placa é chamada XBIB-U-Dev, produzida pelo mesmo fabricante (Digi). A sigla XBIB significa "Placa de Interface do XBee" (XBee Interface Board). Ela trabalha com os dois tipos de módulo (XBee/XBee-PRO).

Cada placa XBIB possui um botão *Reset* (figura 4) e seis leds que indicam, conforme numeração na figura 5:

- 1. Módulo ligado;
- 2. Sinal RX;
- 3. Sinal TX;
- 4. Sinal fraco (abaixo de 10dB);
- 5. Sinal moderado (acima de 10dB);
- 6. Sinal forte (acima de 20dB)

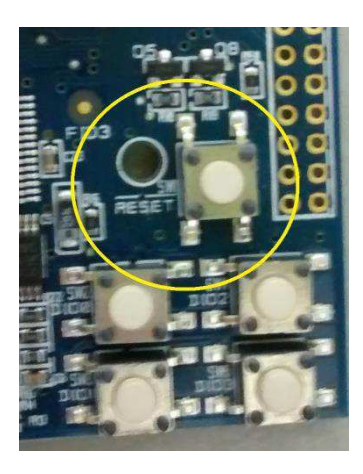

Figura 4: Representação do botão *Reset* da placa XBIB

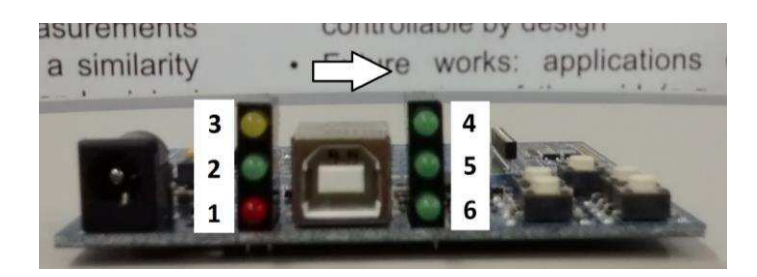

Figura 5: Representação *Leds* da XBIB

Associada ao módulo (figura 6), o XBIB instala automaticamente o driver no computador, independente do sistema operacional (Windows, Linux ou MacOS). Quando o driver é instalado, o sistema cria uma porta serial virtual (COMx), possibilitando que um programa comunique-se com o módulo como se fosse uma comunicação serial padrão RS232.

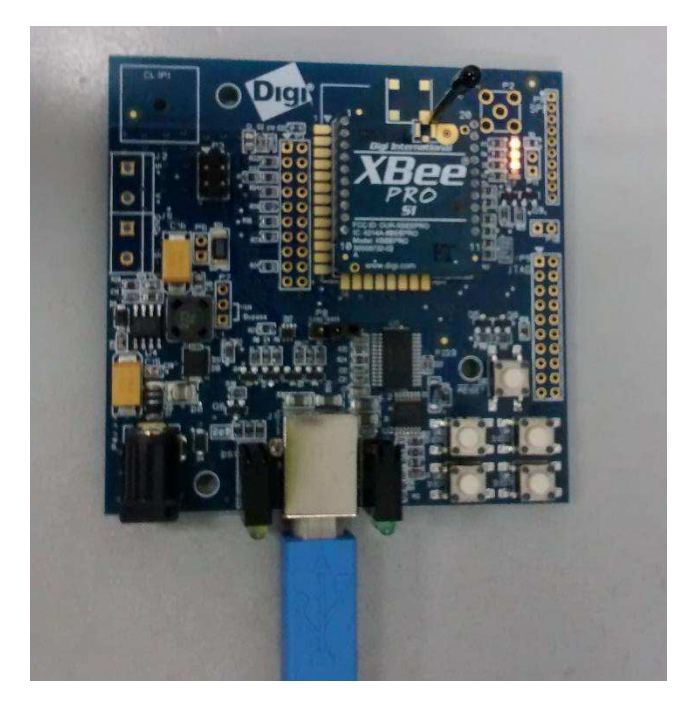

Figura 6: Fotografia da XBIB associada ao módulo XBee-PRO

## **3. Configuração do Kit Profissional XBee/XBee-PRO 802.15.4**

Esta seção é dedicada à parte prática de montagem e configuração do *kit*, de forma a propiciar conhecimento sobre como torná-lo pronto ao desenvolvimento de atividades.

## **3.1 Identificação dos Componentes**

A figura 7 ilustra os componentes inclusos no *kit*:

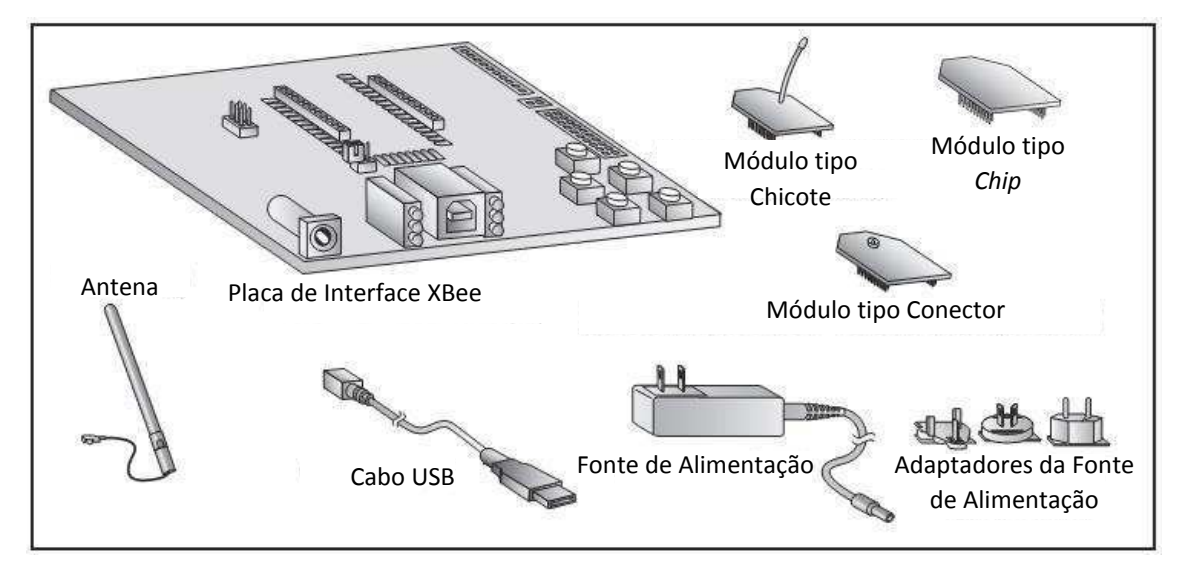

Figura 7: Componentes inclusos no *kit* profissional XBee/XBee-PRO 802.15.4 [2]

São eles:

- Placas de interface XBee/XBee-PRO (cinco);
- Módulos XBee/XBee-PRO Wire (um de cada);
- Módulo XBee PCB (um);
- Módulos XBee/XBee-PRO UFL (um de cada);
- Antenas (duas);
- Cabos USB (Cinco);
- Fontes de alimentação (três);
- Adaptadores de pinos de energia.

#### **3.2 Montagem do** *Kit*

Seguem os passos para efetuar a montagem do *kit*:

- 1. Instalam-se os módulos nas placas de interface posicionando os pinos dos mesmos sobre os conectores e pressionando cada módulo sobre cada placa;
- 2. Anexam-se as antenas aos módulos (no caso dos módulos UFL);
- 3. Conecta-se um dos conjuntos ao computador usando o cabo USB; este primeiro módulo será designado como módulo local;

A partir de agora faz-se necessário o *software* para configuração e teste da rede formada pelos módulos XBee/XBee-PRO. O *software* é chamado XCTU e pode ser facilmente encontrado no site do fabricante.

## **4. Modos de Operação dos Módulos XBee/XBee-PRO**

Os módulos XBee/XBee-PRO podem operar no Modo Transparente ou no Modo API (*Application Programming Interface*, ou interface de programação de aplicação). Esta seção é dedicada a um maior detalhamento de cada um dos modos. Mostra ainda a disposição e função dos pinos de cada módulo.

#### **4.1 Modo Transparente**

Com o objetivo de explicar o modo de operação, faz-se necessário o detalhamento da distribuição dos pinos em um módulo (figura 8) e da função de cada pino (tabela 2).

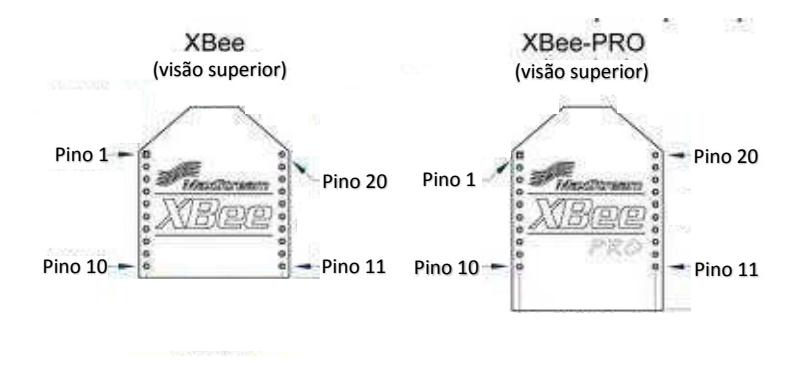

Figura 8: Representação da distribuição dos pinos nos módulos XBee e XBee-PRO

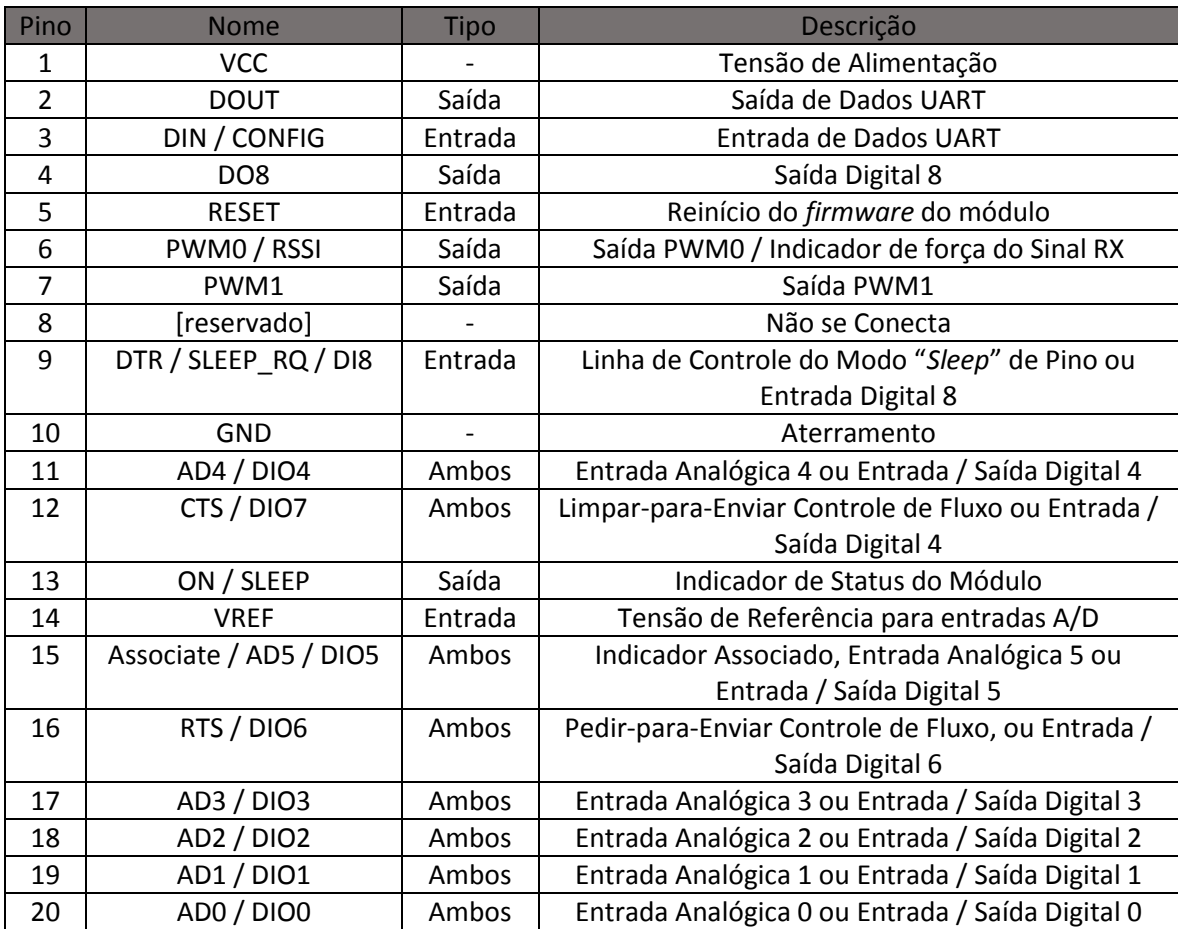

Tabela 2: Pinos e suas respectivas funções nos módulos XBee/XBee-PRO [1]

O modo transparente é o modo padrão, no qual os módulos são configurados de fábrica. Os dados recebidos no módulo pela USB estão no formato UART (*Universal Asynchronous Receiver/Transmitter*) e chegam no pino 3 (DIN), sendo colocados na fila para transmissão pelo canal de rádio frequência (RF). Já os dados que chegam pelo mesmo canal, são transmitidos para o barramento USB pelo pino 2 (DOUT). Um exemplo de dado no formato UART é exibido na figura 9.

![](_page_13_Figure_0.jpeg)

Figura 9: Representação do pacote de dados 0x1F (31 em decimal) transmitido através de um módulo RF [1]

#### **4.2 Modo API (Application Programming Interface)**

No modo API os dados transmitidos e recebidos estão contidos em "quadros de dados͟ ;*frames*), como apresenta a figura 10, que definem operações ou eventos dentro do módulo. Através desse modo de operação é possível um determinado módulo enviar endereço fonte, endereço destino, nome de um determinado nó na rede e muito mais.

![](_page_13_Figure_4.jpeg)

Figura 10: Estrutura do quadro de dados no modo API [4]

Características importantes:

- Pode transmitir dados para múltiplos destinos;
- Recebe estados de sucesso/falha de cada pacote de RF transmitido;
- $\bullet$  Identifica o endereço fonte de cada pacote recebido.

## **5. Testes do Link de Comunicações e Estabelecimento de uma Rede**

O *software* fornecido pelo fabricante possibilita a criação de uma rede para que os módulos possam ser testados. Esta seção ensina a estabelecer a rede, ensina como executar testes de alcance e realiza uma bateria de testes.

#### **5.1 Estabelecendo a Conexão através do XCTU**

Quando aberto, o XCTU exibe a interface, conforme figura 11:

![](_page_14_Picture_62.jpeg)

![](_page_14_Figure_1.jpeg)

A primeira atitude é adicionar o dispositivo que está conectado ao computador para que seja configurado. Para tal, basta conectar o dispositivo, nesse caso, via USB, e clicar no botão "Add Devices". A janela da figura 12 é exibida.

![](_page_14_Picture_63.jpeg)

Figura 12: janela de configurações do módulo

Como se pode perceber, quando há apenas um dispositivo conectado, este já aparecerá selecionado no campo "Select the serial/USB port:". Basta então, clicar no botão ͞*Finish*͟ paƌa adicioná-lo. Caso haja mais de um dispositivo conectado, basta selecionar o desejado e clicar "Finish".

Quando a tecla "Finish" é pressionada, o módulo aparece no programa conforme a figura 13:

![](_page_15_Picture_0.jpeg)

Figura 13: Módulo XBee-PRO 802.15.4 reconhecido pelo *software* 

O dispositivo adicionado aparece, então, na aba esquerda "Radio Modules". Selecionando com um *click* o dispositivo a ser configurado, a tela da figura 14 é exibida:

![](_page_15_Picture_70.jpeg)

Figura 14: Aba de configuração de um módulo XBee-PRO 802.15.4

Na aba à direita "Radio Configuration" é exibida uma lista de propriedades e configurações que podem ser alteradas no módulo selecionado.

## **5.2 Executando Testes de Alcance**

O teste de alcance que foi executado já vem incluso no *software* XCTU. Esta ferramenta é usada para testar o alcance RF real entre dois módulos de rádio na mesma rede. Para acessar a interface clicamos no botão "Tools" e em seguida "Range test". Uma nova janela é aberta, conforme a figura 15:

![](_page_16_Picture_101.jpeg)

Figura 15: janela exibida no teste de alcance

Na janela que é aberta, os dispositivos local e remoto têm que ser selecionados. Na seção "Devices Selection", inicialmente seleciona-se o dispositivo de rádio local, em seguida, aparecem os dispositivos de rádio remotos inclusos na rede, dos quais um deles também deve ser selecionado para que se proceda o teste. Selecionados os dispositivos, o *jump* "Loop back" do dispositivo remoto deve ser fechado. Na parte "Configuration", inicia-se então o teste, clicando no botão "Start Range Test".

A seção ͞*Range Test"* exibe, então, o gráfico da RSSI (r*eceived signal strength indication*, ou indicação de força do sinal recebido, em dBm, que indica a potência do sinal recebido) e da porcentagem de sucesso (%) em função do tempo. Indica também a quantidade de pacotes enviados e recebidos.

Na parte "Configuration" ainda se podem configurar algumas opções. Na opção ͞Tiŵe ǁiŶdoǁ͟ pode-se optar pela exibição do último minuto (*One minute*) ou então da última hora (*One hour*) de duração do teste, ou ainda pela visualização do gráfico de todo o teste (*Show all*). Na opção "*Packet Payload*" podemos configurar o que será enviado em cada pacote do teste, em uma nova janela que é aberta, tanto em ASCII, como em hexadecimal (figura 16).

![](_page_16_Picture_102.jpeg)

Figura 16: janela de edição do pacote de dados a ser enviado/recebido durante o teste de alcance

Ainda podem ser feitas configurações do "Rx timeout" (tempo limite de Rx) e "Tx *interval"* (intervalo de Tx), ambos em milissegundos. Por fim, pode-se decidir por enviar um número infinito de pacotes ("Loop infinitely"), em que o teste é efetuado até que o botão "Stop range test" é clicado, ou um número definido ("Number of packets"), por padrão 100.

Para o primeiro teste dois módulos foram utilizados: XBee e XBee PRO, ambos sem antena, separados por uma distância de aproximadamente  $20cm$  (figura 17).

![](_page_17_Picture_2.jpeg)

Figura 17: Disposição das placas para a realização do teste de alcance

O módulo XBee foi selecionado como dispositivo local enquando o XBee-PRO como dispositivo remoto. Na aba "Configuration" a opção "One minute" foi selecionada em "Time *window*͟, paƌa todos os testes apenas o primeiro minuto de duração foi observado. O resultado pode ser visto na figura 18:

![](_page_17_Figure_5.jpeg)

Figura 18: Resultado do primeiro teste de alcance

A partir da figura 18 observa-se como os gráficos de ganho e de percentual de sucesso comportaram-se durante o período do teste: o ganho teve pico de  $-74dBm$ , e finalizou com  $-79dBm$ , o que também pode ser visto na parte que exibe o nível de intensidade do sinal local. A figura também indica que todos os 16 pacotes enviados foram recebidos na íntegra. Tanto neste como em todos os outros testes percebe-se que o gráfico só mostra o RSSI do dispositivo local. Tal fato ocorreu porque no *kit* não haviam mais fontes de alimentação, e os testes foram executados ligando cada par de placas ao mesmo computador.

![](_page_18_Figure_1.jpeg)

Em seguida inverteram-se a definição de dispositivos local e remoto. O resultado encontra-se na figura 19.

Figura 19: Resultado do segundo teste de alcance

Como resultado, o ganho apresentou uma queda de  $-79$  para  $-89dBm$ , o que mostra pior desempenho em termos de ganho do módulo XBee-PRO, já que o mesmo estava definido como módulo local.

Foi então acoplada uma antena de cerca de  $9cm$  ao XBee e este foi definido como local. Procedeu-se o teste e o resultado encontra-se na figura 20,:

![](_page_18_Figure_6.jpeg)

Figura 20: Resultado do terceiro teste de alcance

Acoplou-se, então, a mesma antena no XBee PRO e o definimos como local. O resultado está na figura 21.

![](_page_19_Figure_0.jpeg)

Figura 21: Resultado do quarto teste de alcance

O acoplamento da antena trouxe uma diferença considerável em termos de ganho nos testes. O XBee passou de  $-79$  para  $-44dBm$  e o XBee-PRO de  $-89$  para  $-55dBm$ . Mesmo com o ganho melhor, o XBee ainda se sobressaiu sobre o XBee-PRO.

A seguir, efetuou-se o teste definindo o XBee-PRO, que já estava com a antena acoplada, como remoto. Resultado na figura 22.

![](_page_19_Figure_4.jpeg)

Figura 22: Resultado do quinto teste de alcance

Trocou-se, então, a antena de módulo e definiu-se o XBee como remoto, obtendo o resultado da figura 23.

![](_page_19_Figure_7.jpeg)

Figura 23: Resultado do sexto teste de alcance

Funcionando como módulo remoto, o XBee-PRO trouxe melhor ganho que o XBee, respectivamente,  $-39dBm$  e  $-58dBm$ .

Para o próximo teste utilizou-se um módulo XBee PRO que já vem com uma antena embutida, de aproximadamente 3cm, funcionando como dispositivo local, e o módulo XBee simples, com a antena de 9cm, já mencionada, como remoto. Os resultados podem ser vistos na figura 24.

![](_page_20_Figure_1.jpeg)

Figura 24: Resultado do sétimo teste de alcance

Até aqui já se percebe, como era de se esperar, que quando os dois módulos possuem antena o ganho cresce. O melhor resultado até então, era de  $-39dBm$ , que subiu para  $-36dBm$ .

Inverteu-se, então, quem era local e quem era remoto. Como resultado, obteve-se a figura 25:

![](_page_20_Figure_5.jpeg)

Figura 25: Resultado do oitavo teste de alcance

O oitavo teste foi o que demonstrou melhor ganho:  $23dBm$ . Mesmo sabendo que o XBee simples já demonstrava melhor desempenho que o XBee-PRO no gráfico de ganho, quando definido como local, ele ainda exibiu um melhor resultado ainda ao ser acoplada uma antena maior.

Acoplamos, então, ao XBee PRO uma antena de apróx. 15cm, o definindo como local, e deixamos o XBee com a antena de 9cm como remoto (figura 26).

![](_page_21_Figure_0.jpeg)

Figura 26: resultado do nono teste de alcance

 Este último teste, se comparado ao sétimo, mostrou que o ganho foi inferior, mesmo que neste tenhamos usado uma antena maior que naquele. A conclusão a que se chega é que o acoplamento de antenas até melhora o ganho, mas o tamanho da antena é limitado.

## **6. Aplicação: Captura, Conversão e Transmissão de Sinal Gerado por**

### **Acelerômetro**

 Como aplicação o desafio inicial era demonstrar que a rede formada pelos módulos estudados era suficiente para compartilhar os sinais gerados por sensores. Aqui o acelerômetro foi escolhido como exemplo e seguem definição e algumas especificações do acelerômetro utilizado, bem como o circuito que compôs o nó-remoto. Ao fim, a análise dos resultados obtidos.

#### **6.1 Acelerômetro**

Um acelerômetro serve para medir a aceleração de um corpo (normalmente o que está ligado nele) em relação à gravidade. Dependendo da complexidade do acelerômetro usado, que varia de acordo com o número de seus eixos, ele também pode medir a direção dessa força. [6]

Existem dezenas de tipos de acelerômetros. Enquanto que conceito e objetivo do acelerômetro é o mesmo, eles podem detectar a aceleração de maneiras diferentes como por indução magnética, por piezoeletricidade ou ainda usando sensores ópticos e térmicos. [6]

#### **6.1.1 ADXL202**

O ADXL2002 é um acelerômetro de dois eixos completo, de baixo custo (em média  $$10,00$ ) e baixa potência (aproximadamente  $3mW$ ). Ele pode medir aceleração dinâmica (ex. vibração) e aceleração estática (gravidade). As saídas são sinais digitais nas quais os duty cycles (largura de pulso por período) são proporcionais à aceleração em cada um dos eixos (Figura 27). [5]

![](_page_22_Figure_0.jpeg)

Figura 27: Diagrama de blocos funcional do ADXL202 [5]

A obtenção de tensão de saída proporcional à aceleração em cada um dos eixos podem ser obtidas nos pinos  $X_{FILT}$  (12) e  $Y_{FILT}$  (11), de acordo com a figura 28.

![](_page_22_Figure_3.jpeg)

Figura 28: Configuração de pinos do ADXL202 [5]

#### **6.2 Nó-Sensor com Módulo XBee**

O nó-sensor é o circuito de captura da tensão correspondente à aceleração do acelerômetro unido ao módulo XBee remoto, o qual converte o sinal analógico em digital, e envia por RF ao módulo local (figura 29).

![](_page_23_Figure_0.jpeg)

Figura 29: diagrama elétrico do nó-sensor [3]

É possível observar pelo diagrama elétrico do circuito que a saída a analógica do acelerômetro (X<sub>FILT</sub>) é a entrada do amplificador de instrumentação, o AD623, enquanto a saída deste último citado, por sua vez, é entrada do módulo transceptor XBee pelo pino 20, representando o canal 0 do conversor analógico-digital. Led's foram utilizados como indicadores para o nó-sensor: quando estiver ligado e associando e transmitindo (Figura 30).

![](_page_23_Picture_3.jpeg)

Figura 30: Fotografia da placa do nó-sensor

O módulo remoto associa e transmite uma palavra discreta a cada nível de tensão que está na entrada analógica. O módulo local recebe essa palavra do canal RF e transmite para o DOut para a USB. Assim sendo, o dado chegando ao computador ou micro controlador pode ser tratado da maneira adequada.

A figura 30, de cunho exclusivamente ilustrativo, exibe a bancada com o nó sensor montado. Nela, vemos uma fonte de tensão contínua, que foi usada para alimentar a placa. A mesma pode ser substituída por uma bateria de 9V.

![](_page_24_Picture_2.jpeg)

Figura 30: Bancada com dispositivos ligados ao nó-sensor

## **6.3 Configuração dos Módulos**

Para a configuração, cada módulo foi colocado em uma placa XBIB e conectado via USB ao computador. O *software* XCTU foi, então, aberto, e o módulo selecionado, para que aparecessem as opções de configuração.

Para módulo remoto foi utilizado um XBee e os seguintes campos deste foram modificados:

- Networking & Security
	- o ID: 3332
	- o DL: 1234
	- o MY: 5678
	- o NI: R
	- I/O Settings
		- o D0: 2
		- o IT: 5
		- o IR: 5

O campo NI é o que dá nome ao módulo. Este foi alterado para R significando ͞ŵódulo ƌeŵoto͟. Ao colocar 2 em D0, estamos habilitando D0 para entrada analógica. Fazendo IT = 5 indica que o módulo armazena cinco amostras antes de enviá-las para o módulo base. IR é a taxa de amostragem por milissegundo, que no caso foi igual a 5. Para que os módulos se comuniquem, fazemos ID iguais nos dois módulos. MY é o endereço da fonte e DL o de destino. Logicamente, o módulo base terá como endereço da fonte, MY, o que estiver no DL do módulo remoto e, da mesma maneira, terá em DL o que estiver em MY do módulo remoto.

No módulo base alteramos os seguintes itens, pelos motivos já explicados:

- Networking & Security
	- o ID: 3332
	- o DL: 5678
	- o MY: 1234
	- o NI: BASE
- I/O Line Passing
	- o IA: FFFF
- I/O Settings
	- o IU: 1

Fazendo IA = FFFF faz com que o módulo aceite dados a cada mudança na saída do módulo remoto. Fazendo IU = 1, habilitamos o módulo a enviar tudo o que receber via USB, para o computador.

#### **6.4 Resultado Obtido**

Através do *software* Hiperterminal acompanhou-se o que era enviado pelo nó-sensor ao nó-local, que chegava na serial do computador. O conversor analógico-digital do nó-sensor discretizava o valor de tensão que chegava à sua entrada, o qual dependia do deslocamento do eixo x do acelerômetro, atribuindo o valor 0x0 ao valor de  $0V$  e 0xFF ao valor de  $3.3V$ .

## **7. Conclusões**

O presente trabalho trouxe uma visão mais clara do quão importante é a tecnologia ZigBee hoje, principalmente para as empresas, já que é dentro delas que há a maior necessidade de transmissão de sinais de sensores e de configuração remota de controladores, o que pode ser feito por radiofrequência com os módulos descritos no trabalho. Além de todos os benefícios já citados, observamos ainda um detalhe a mais: a facilidade de se lidar com os dispositivos.

Operações de controle remoto, tão necessárias e bem vistas, hoje mais que nunca antes, tornam-se fáceis, (baratas ao se comparar o preço dos módulos e a distância que podem alcançar, com o preço da quantidade de fios necessários para implementar uma rede), de baixo consumo de energia (como está especificado na tabela 1) e de grande confiabilidade, quando lançamos mão dos módulos XBee como alternativa.

Em um meio que sempre se renova como a tecnologia, o estudo dos tais dispositivos nos capacitou a tornarmo-nos mais competitivos e atualizados para o mercado de trabalho, já que um dos pontos apreciados pelo meio industrial é que o profissional de Engenharia possua cada vez mais conhecimento, e que tal conhecimento traga alternativas que sejam favoráveis às empresas.

## **8. Bibliografia**

[1] DIGI INTERNATIONAL INC. *XBee®/XBee-PRO® RF Modules: Product Manual.* Minnetonka, MN: 2014. 71p.

[2] DIGI INTERNATIONAL INC. *XBee/XBee-PRO® 802.15.4 Professional Kit: Getting Started Guide.* Minnetonka, MN: 2012. 24p.

[3] LEMOS, Luiz C. J. *Plataforma Para a Detecção de Incrustação Utilizando o Método do Impacto do Martelo e a Tecnologia ZigBee.* 2011. 58p. Dissertação (Mestrado em Engenharia Elétrica), Universidade Federal de Campina Grande, 2011.

[4] MESSIAS, Antônio R. *Controle remoto e aquisição de dados via XBee/ZigBee (IEEE 802.15.4).* Disponível em[: http://rogercom.com/.](http://rogercom.com/) Acessado em 20/09/2014.

[5] ANALOG DEVICES INC. *ADXL202/ADXL2010: Datasheet*. Norwood, USA: 1999. 11p.

[6] GRUPO NZN LTDA, *O que é um Acelerômetro?* Disponível em: [http://www.tecmundo.com.br/curiosidade/2652-o-que-e-um-acelerometro-.htm.](http://www.tecmundo.com.br/curiosidade/2652-o-que-e-um-acelerometro-.htm) Acessado em 20/09/2014.